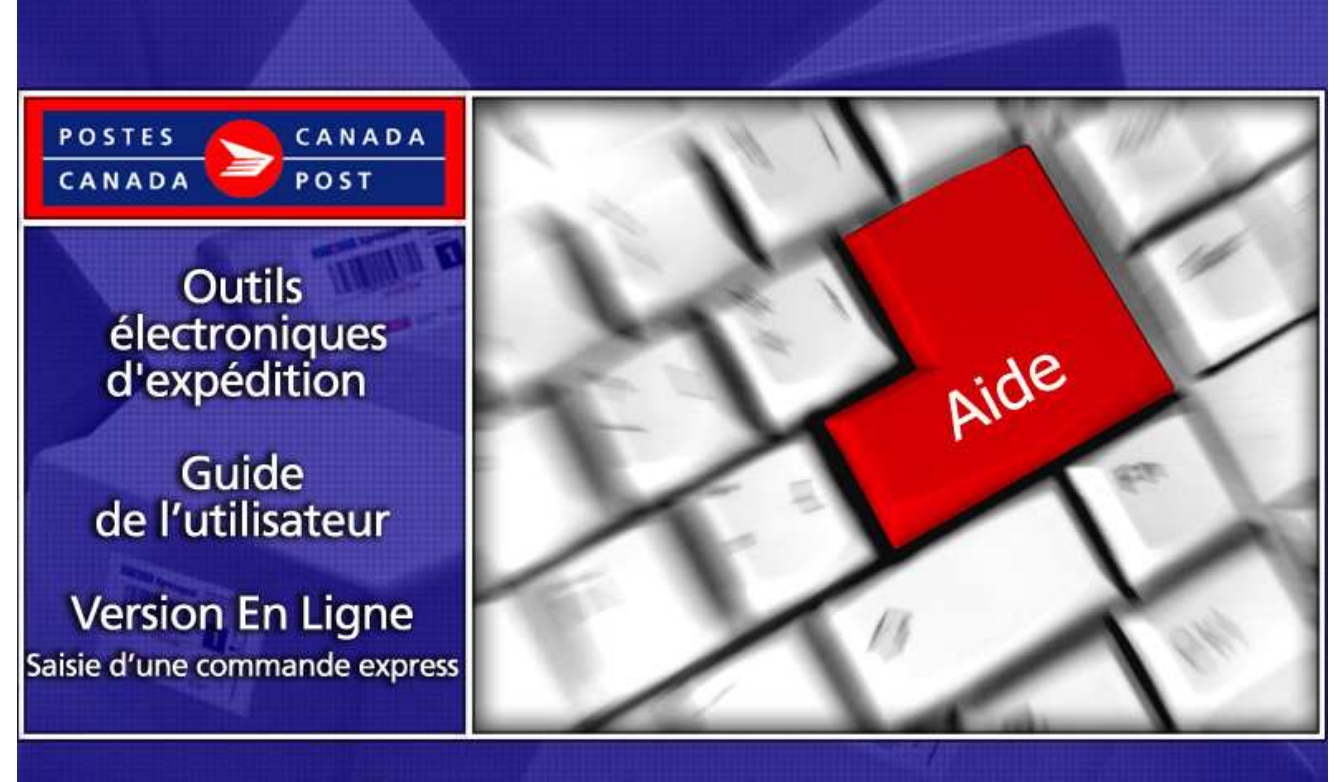

## Expédier au Canada - Solution générique

# **Table des matières**

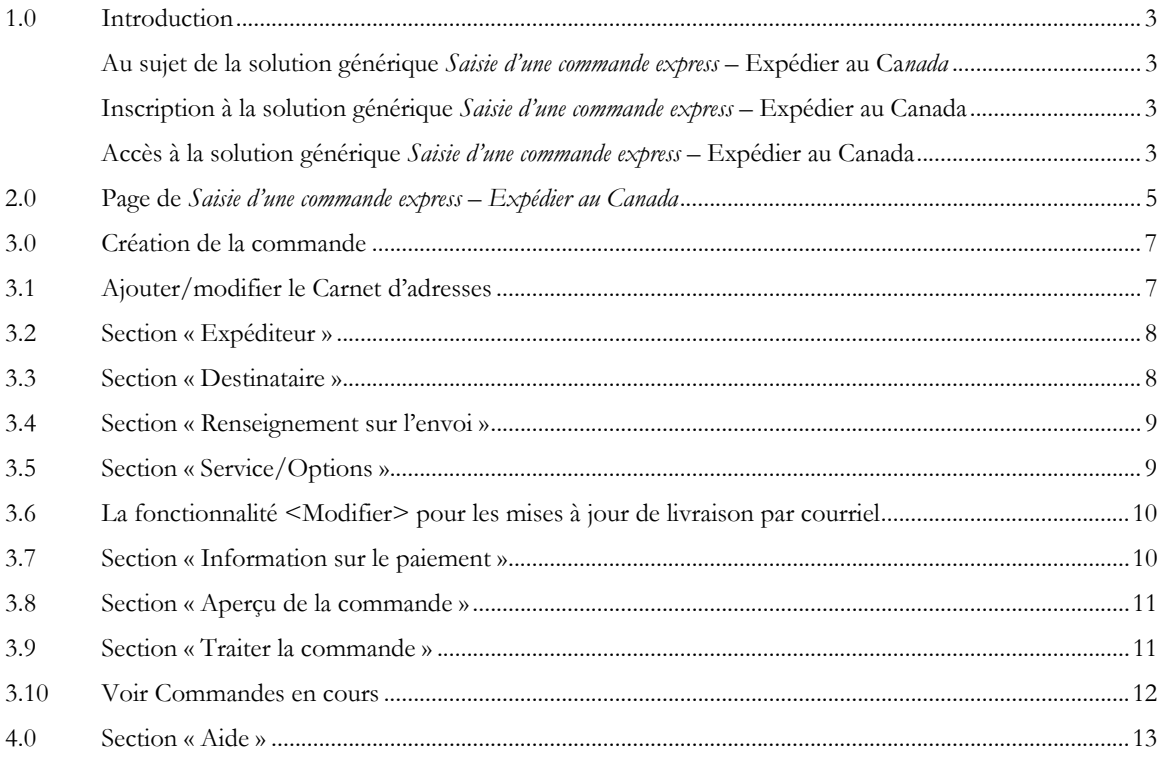

## 1.0 Introduction

#### Au sujet de la solution générique Saisie d'une commande express – Expédier au Canada

La solution générique Saisie d'une commande express – Expédier au Canada offre les avantages des Outils électroniques d'expédition (OEE), une solution protégée accessible à partir du site Web de votre entreprise. La Saisie d'une commande express - Expédier au Canada est un moyen rapide, gratuit et pratique de préparer et payer en ligne votre commande pour les Services d'expédition et de livraison au Canada.

Nota: Veuillez noter que cette nouvelle solution peut être personnalisée pour répondre à vos besoins particuliers ; par conséquent, le présent guide explique en détail les différentes étapes à suivre pour la création d'une Saisie d'une commande express – Expédier au Canada.

#### Inscription à la solution générique Saisie d'une commande express – Expédier au Canada

La solution générique Saisie d'une commande express – Expédier au Canada est disponible à partir du Centre d'affaires En ligne (CAL).

Vous devez vous inscrire en obtenant un Code d'usager et un Mot de passe.

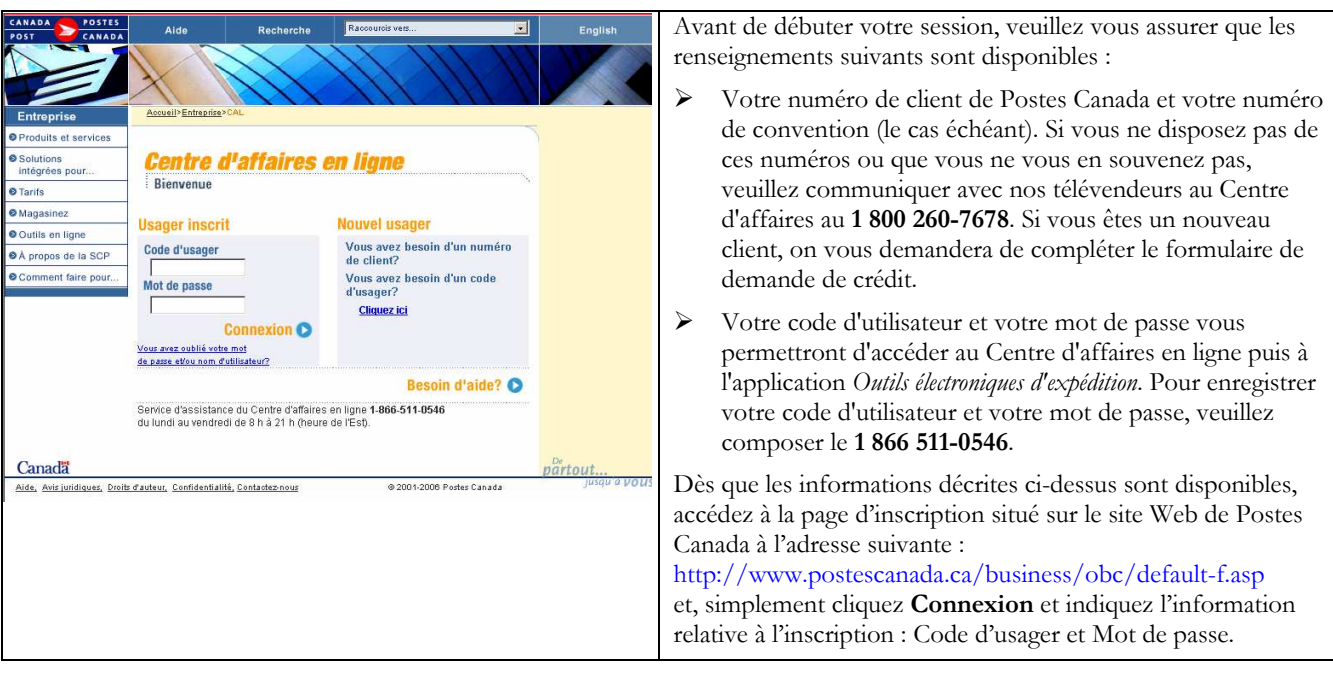

#### Accès à la solution générique Saisie d'une commande express – Expédier au Canada

Vous pouvez accéder la solution générique Saisie d'une commande express – Expédier au Canada à partir du Centre d'affaires en ligne (CAL)

#### À partir du Centre d'affaires en ligne

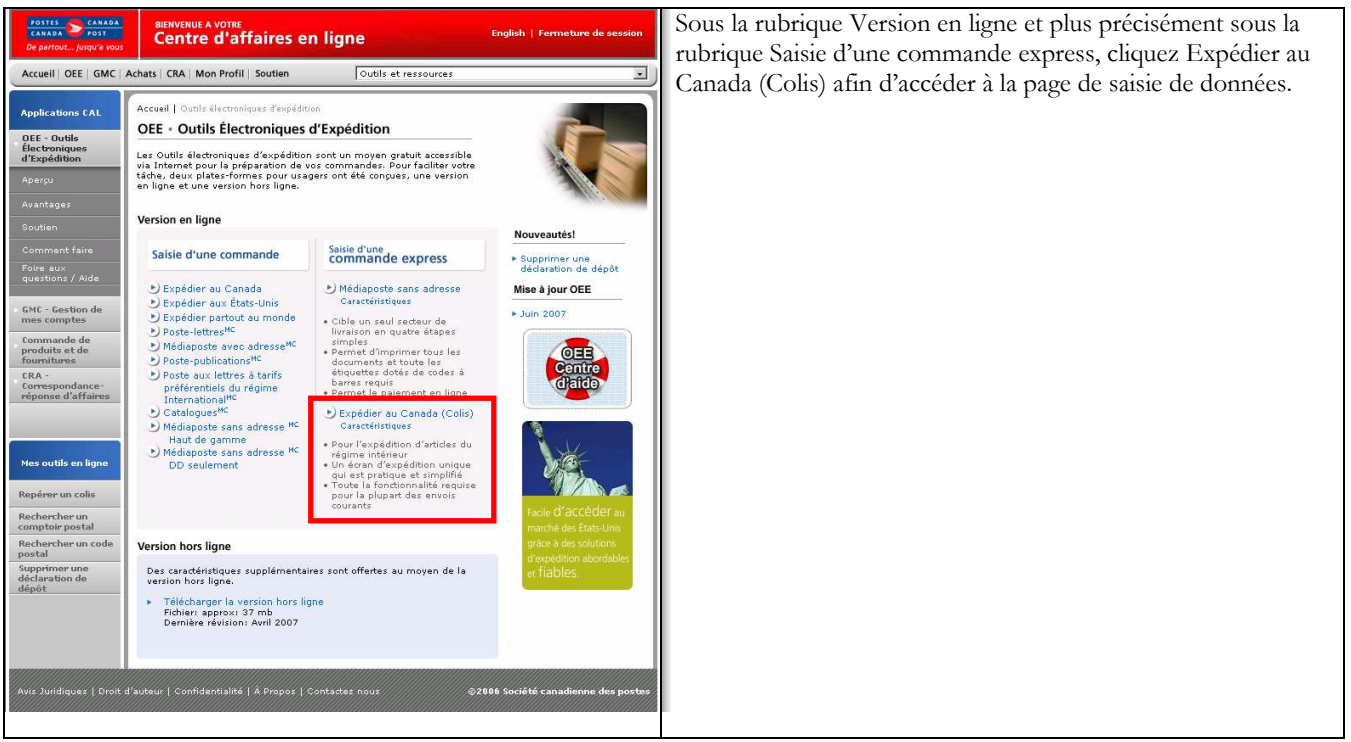

Vous n'avez qu'à sélectionner le service et les options répondant le mieux à vos besoins budgétaires et d'expédition, comme suit :

#### Domestique

- Messageries prioritaires
- Xpresspost
- Xpresspost certifié
- Colis accélérés
- $\blacktriangleright$  Colis standard
- Livres de bibliothèque

Pour de plus amples détails au sujet d'un service en particulier, simplement cliquer sur un des services énumérés ci-dessus, si vous prenez connaissance de ce guide En ligne. Sinon, veuillez consulter le site Web de Postes Canada, http://www.canadapost.ca/business/default-f.asp Expédition et livraison, puis sélectionnez le service de la liste du menu déroulant.

Pour une démonstration étape par étape du processus, cliquez ici pour consulter le tutoriel Comment Faire. www.postescanada.ca/CommentFaireOEE

## 2.0 Page de Saisie d'une commande express – Expédier au Canada

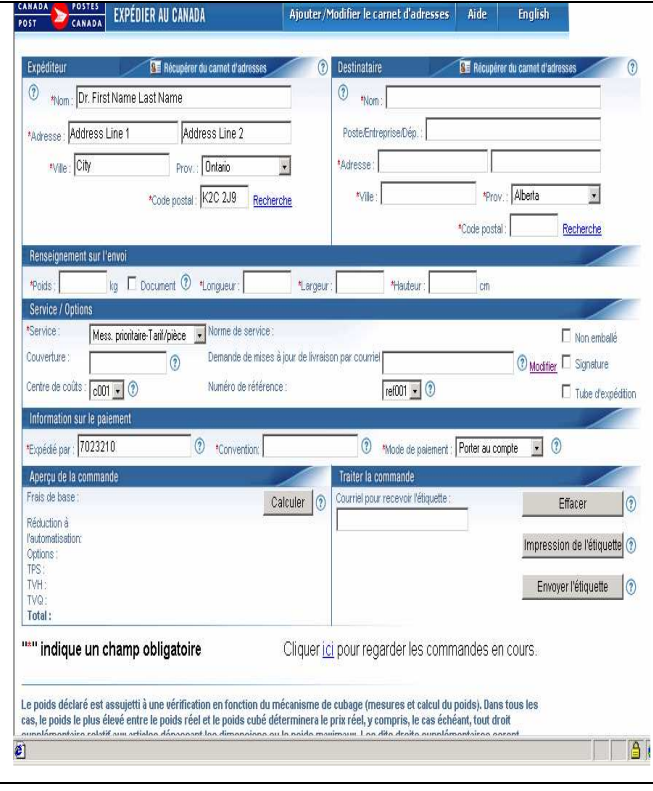

Cette fenêtre affiche la page de la solution générique Saisie d'une commande express - Expédier au Canada, vous permettant la saisie de tous les renseignements nécessaires à la création d'une commande.

Une description de chacun des champs est présentée dans le tableau ci-après.

Nota: Cette nouvelle solution peut être personnalisée pour répondre à des besoins d'expédition particuliers. Par conséquent, certaines fonctions peuvent être affichées différemment ou sont tout simplement non disponibles, dépendamment de la structure de configuration sélectionnée.

Nota: Un témoin stocké sur votre machine permettra dorénavant la retenue de certains champs que vous avez complétés lorsque les paramètres du navigateur-Web sont configurés pour activer des fichiers de témoin. Les champs sont : expéditeur, destinataire, numéro de client, numéro de convention, centre de coûts et numéro de référence Si vous avez bloqué les fichiers de témoin dans les paramètres du navigateur-Web, les données ne seront pas retenues. Si vous ne désirez pas utiliser cette fonctionnalité, simplement neutraliser le fichier de témoin.

#### Le tableau suivant fournit une description des CHAMPS et de leur composante.

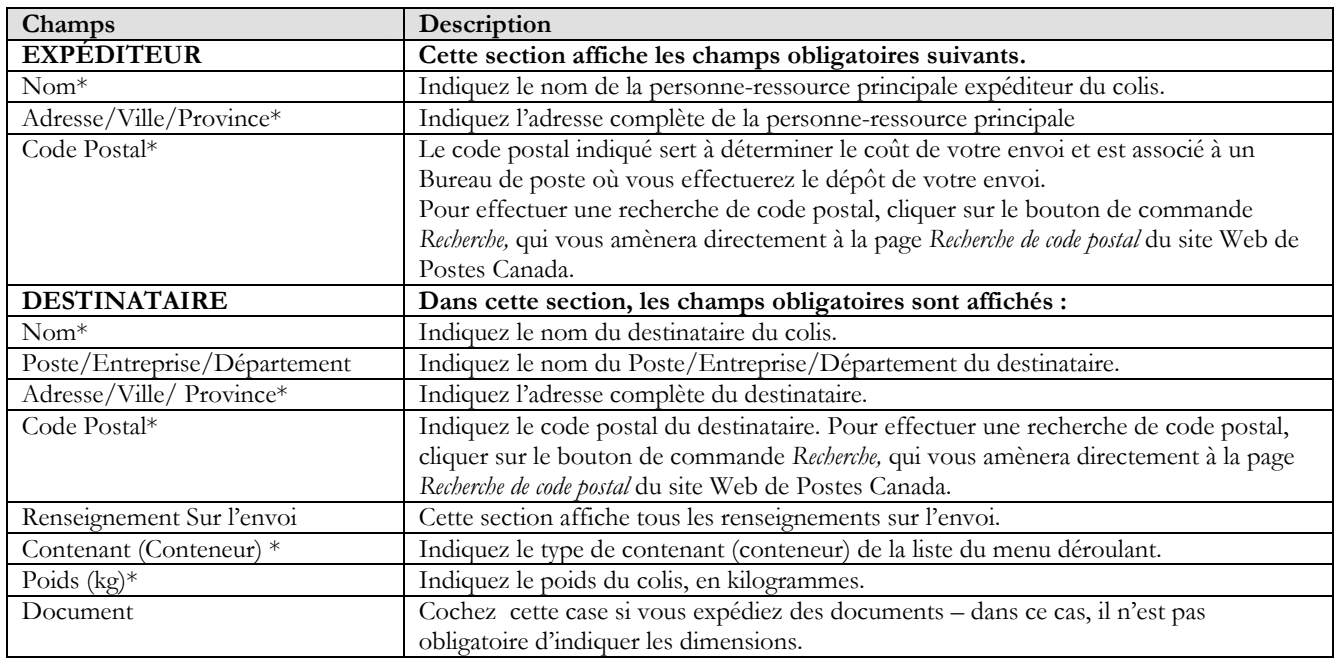

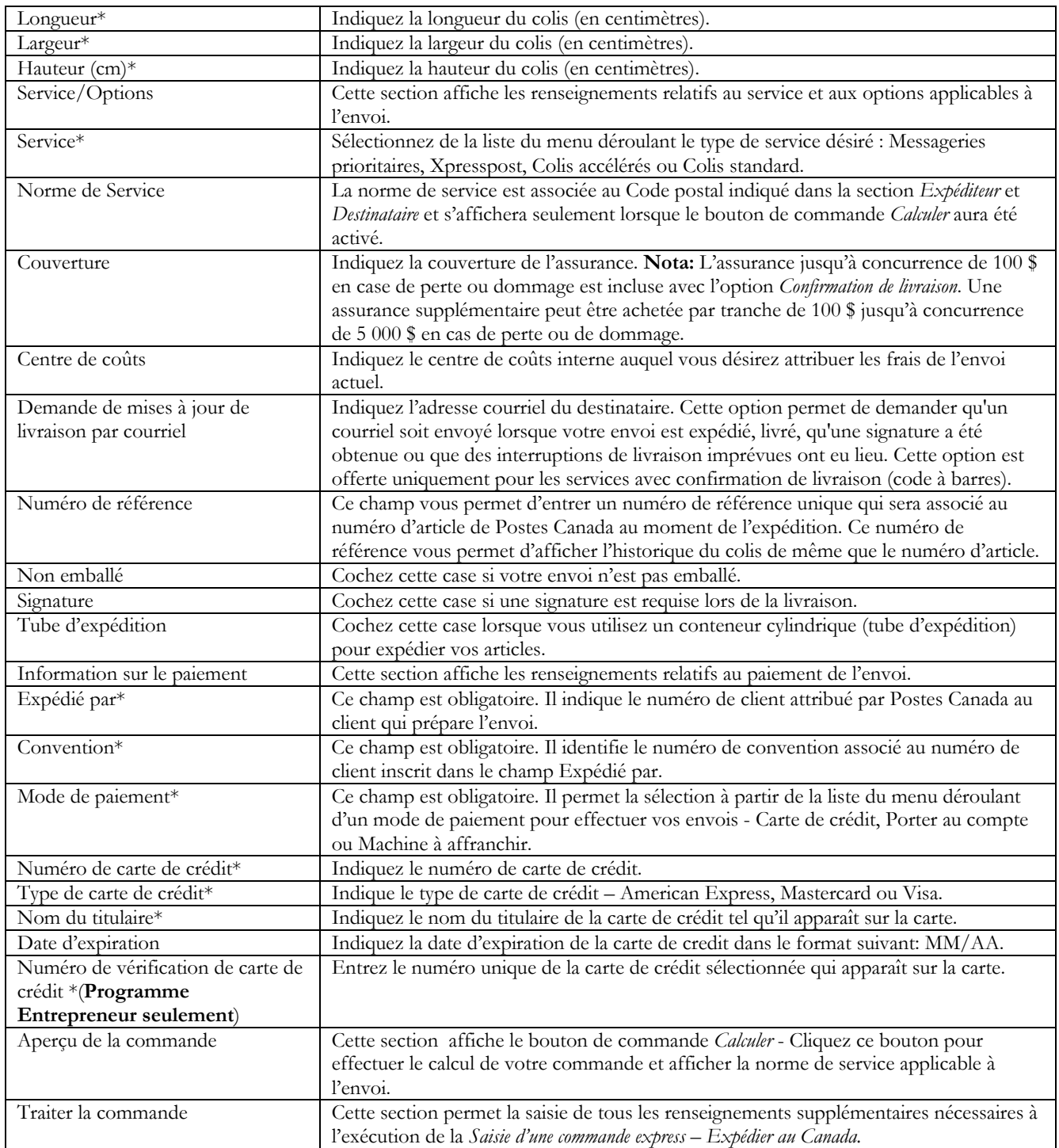

## Le tableau suivant fournit une description des BOUTONS DE COMMANDE et de leur fonction.

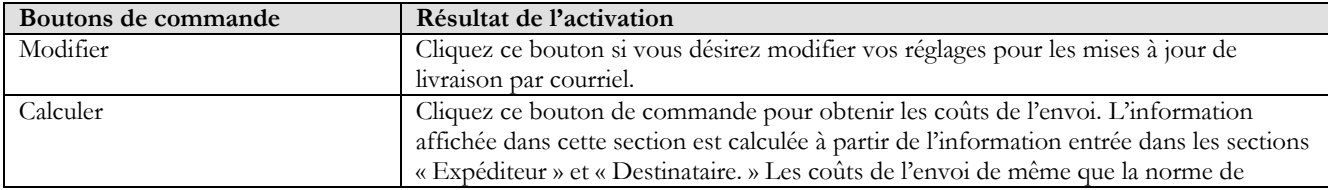

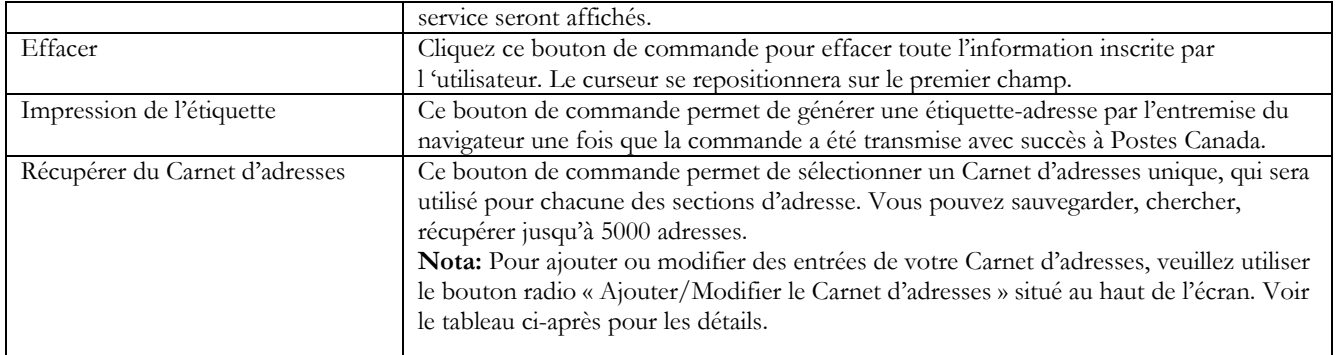

## 3.0 Création de la commande

La création d'une commande à l'aide de la solution générique Saisie d'une commande express - Expédier au Canada s'effectue en quelques étapes simples. La section suivante vous guidera à travers les différentes étapes de création de votre commande, que ce soit au niveau des renseignements sur l'envoi, le calcul des frais et l'impression de l'étiquette, vous épargnant un temps précieux.

## 3.1 Ajouter/modifier le Carnet d'adresses

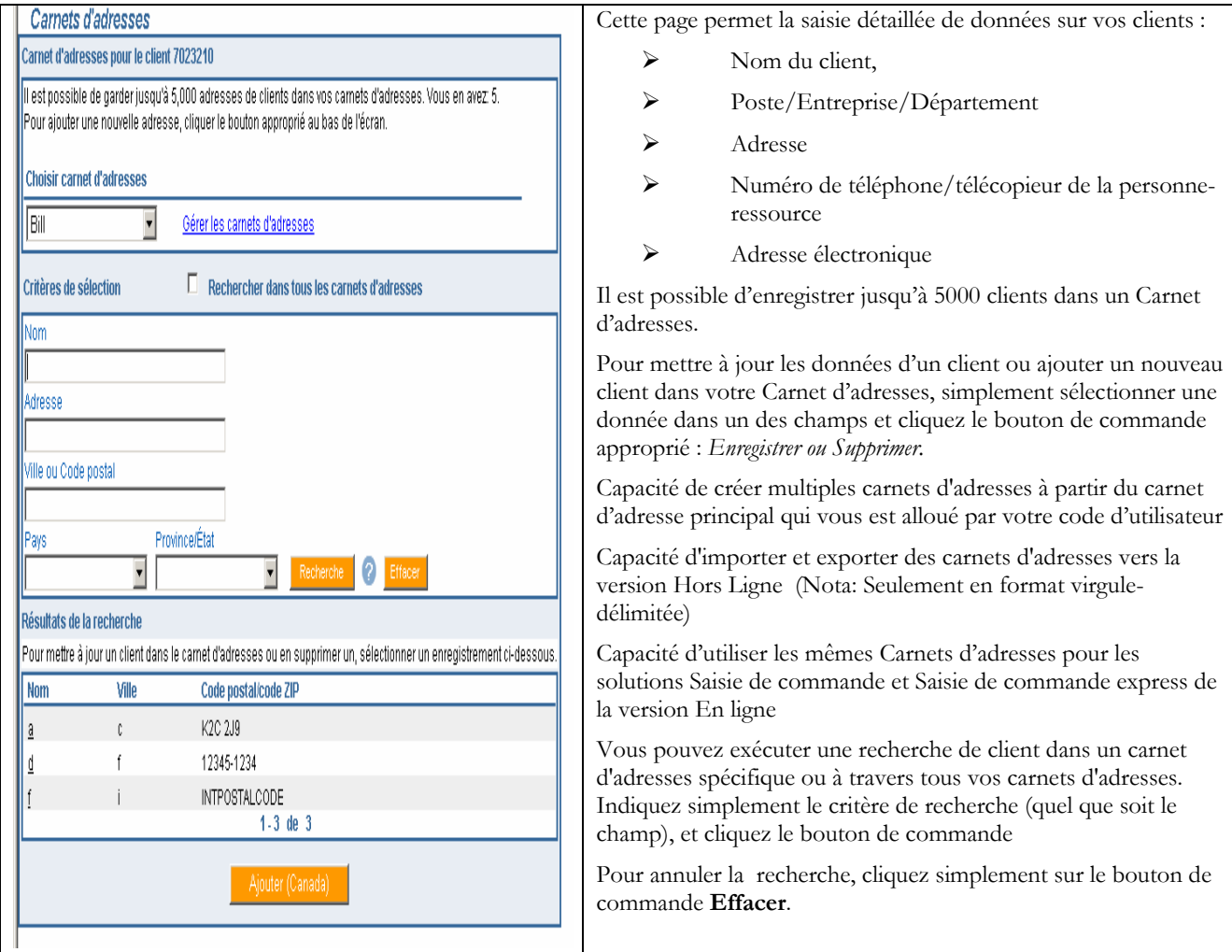

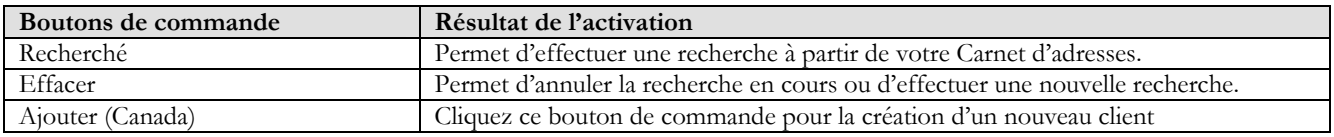

## Le tableau suivant fournit une description des BOUTONS DE COMMANDE et de leur fonction.

 $\overline{\phantom{a}}$ 

## 3.2 Section « Expéditeur »

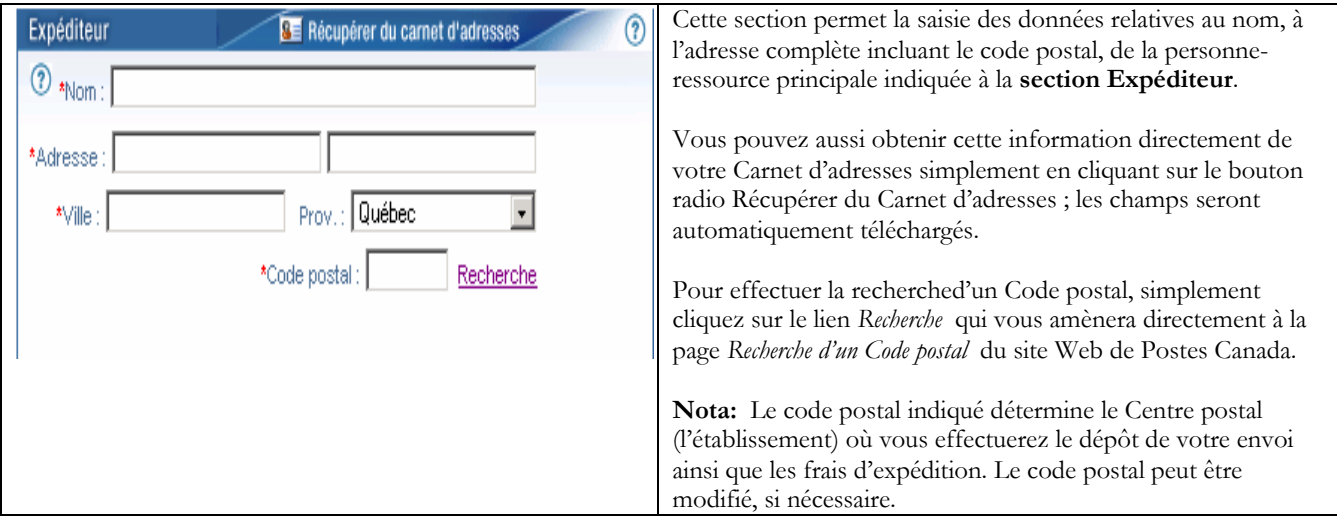

#### 3.3 Section « Destinataire »

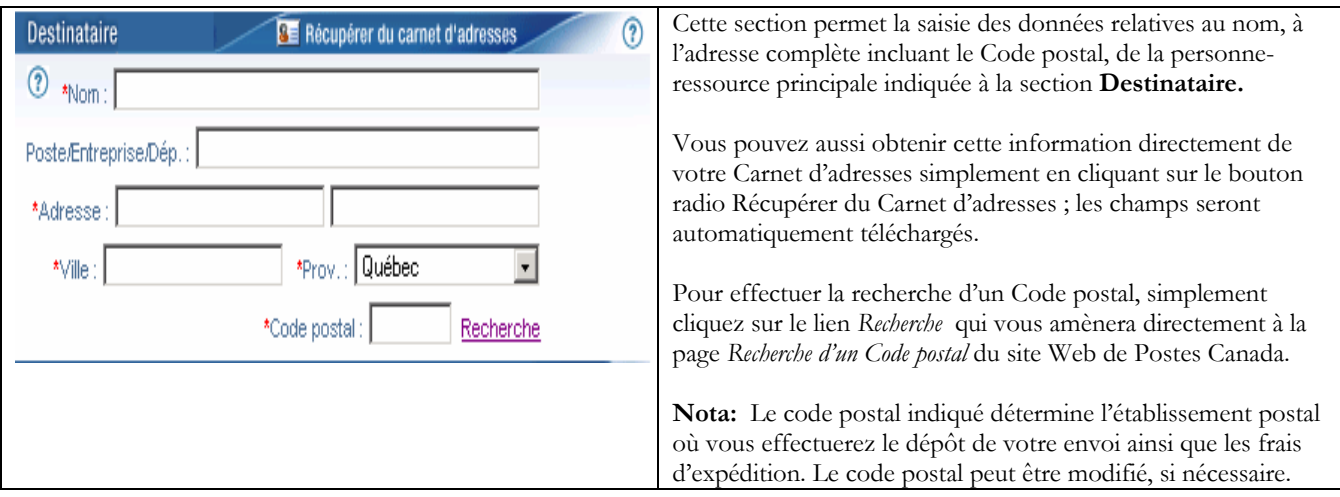

### 3.4 Section « Renseignement sur l'envoi »

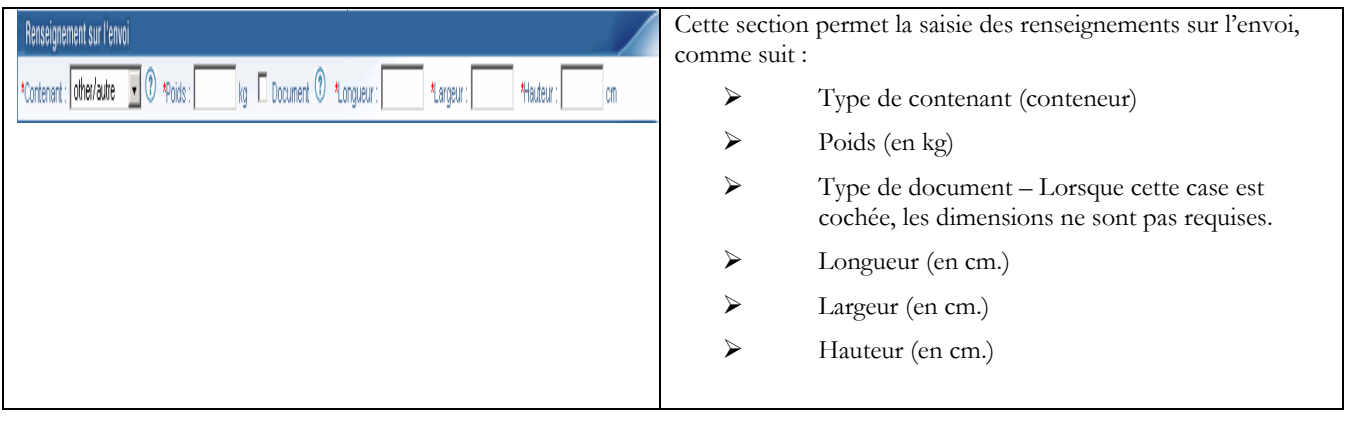

#### 3.5 Section « Service/Options »

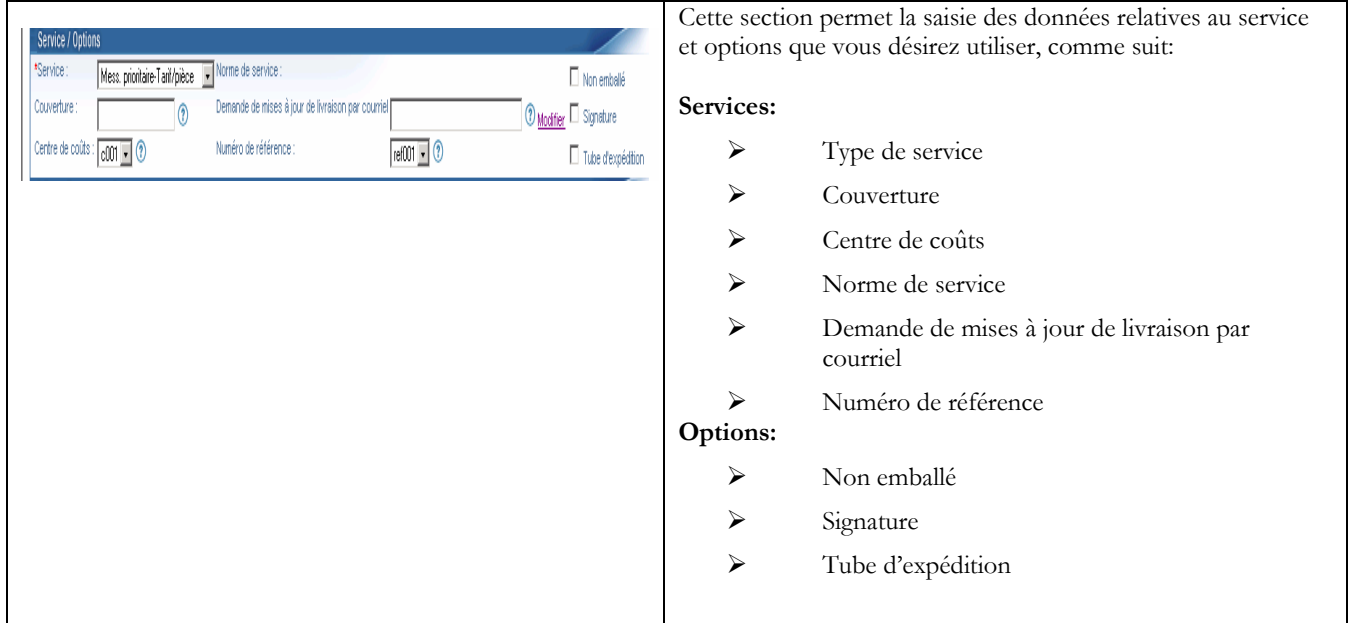

### 3.6 La fonctionnalité <Modifier> pour les mises à jour de livraison par courriel

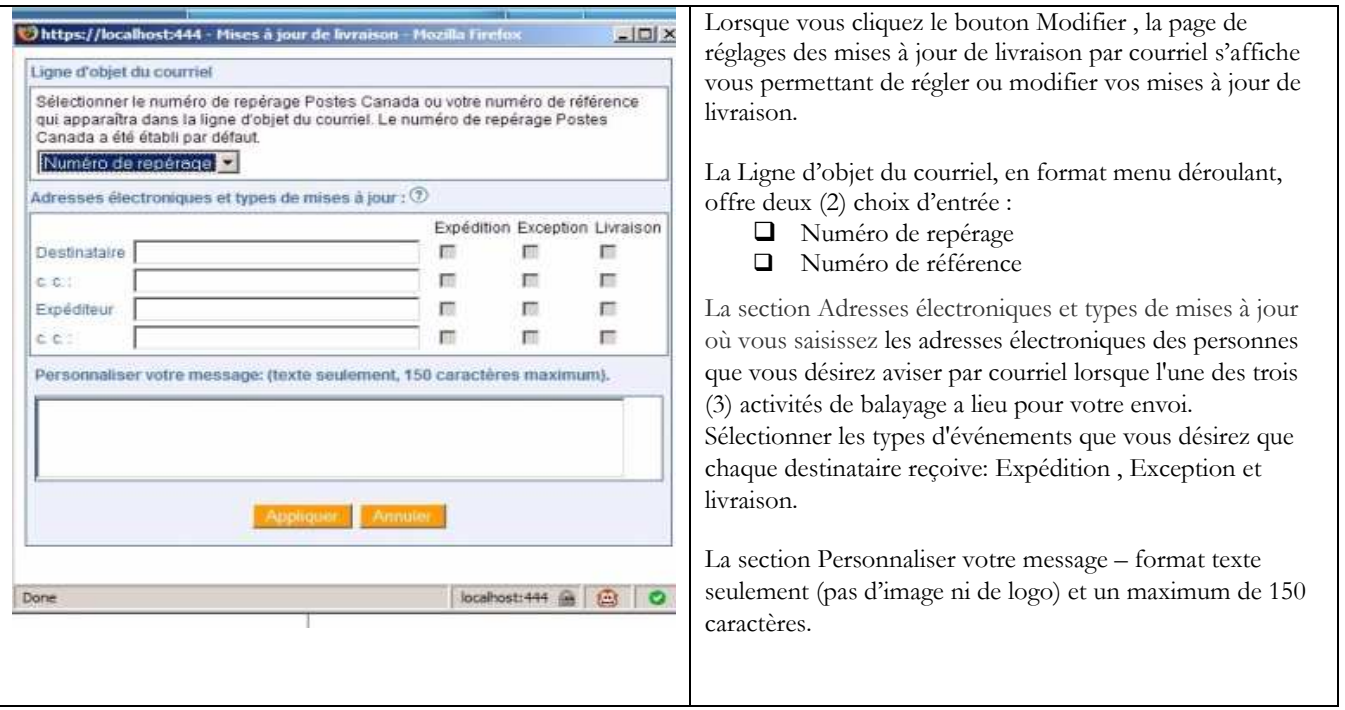

### 3.7 Section « Information sur le paiement »

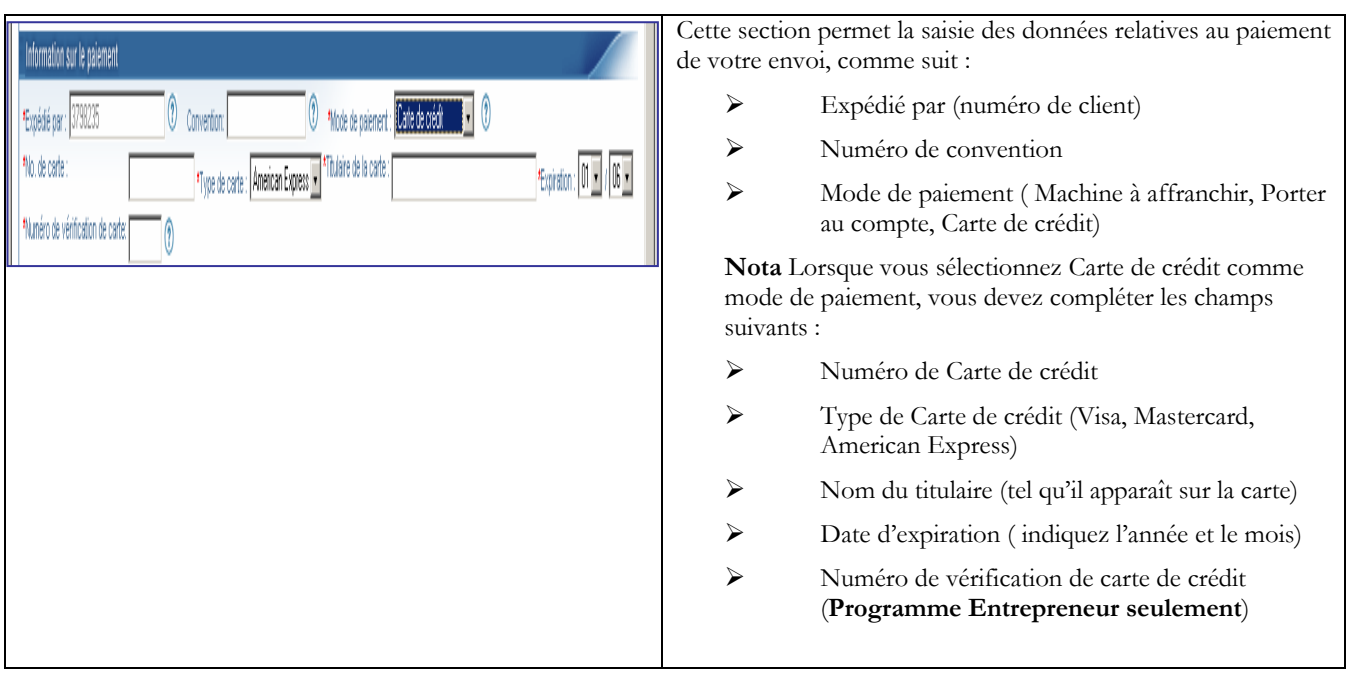

### 3.8 Section « Aperçu de la commande »

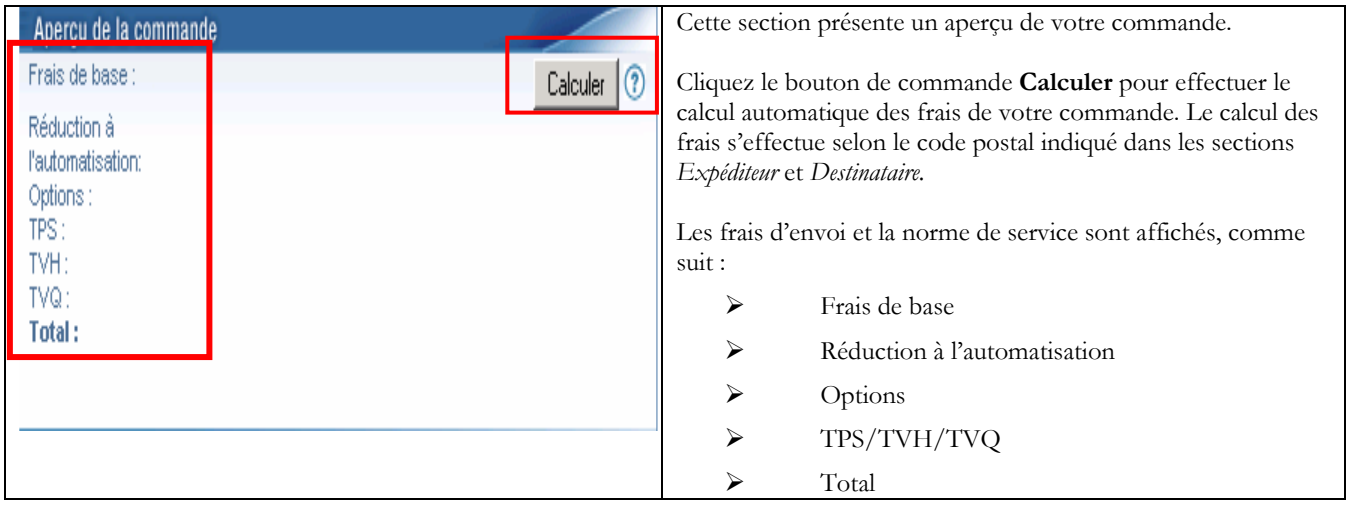

### 3.9 Section « Traiter la commande »

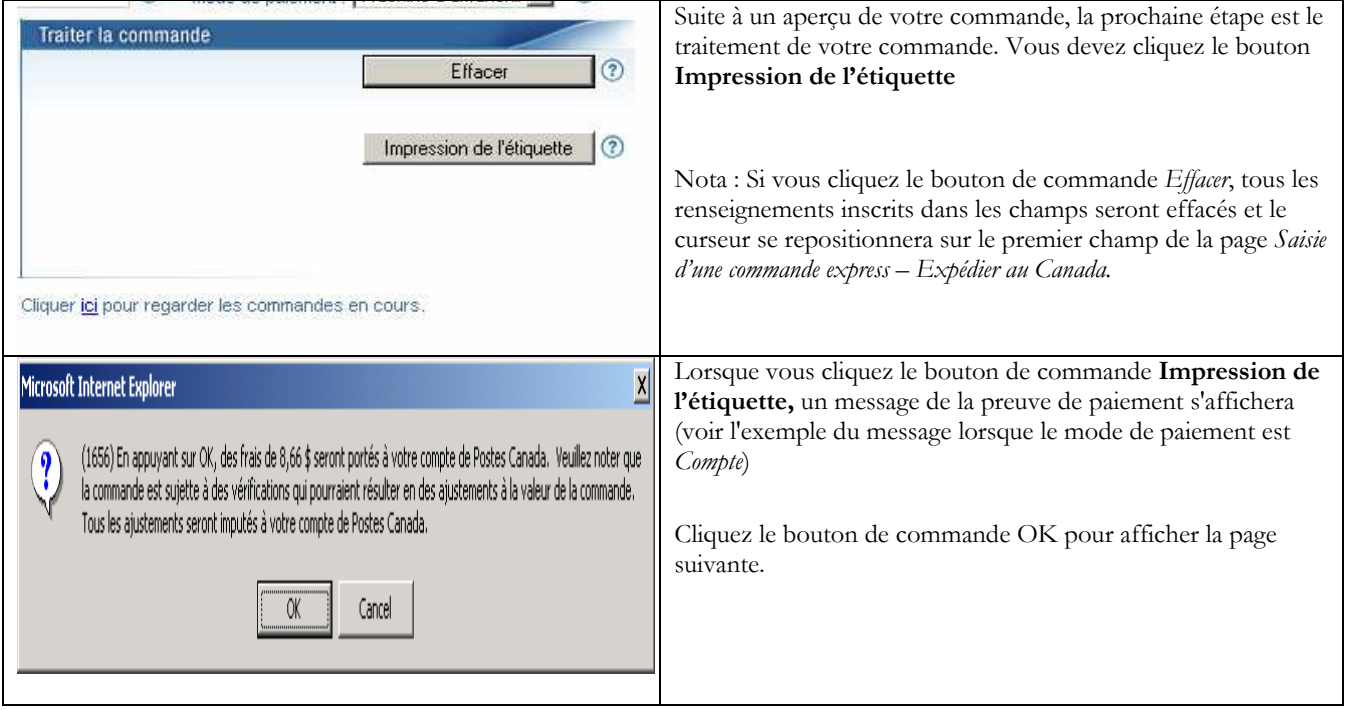

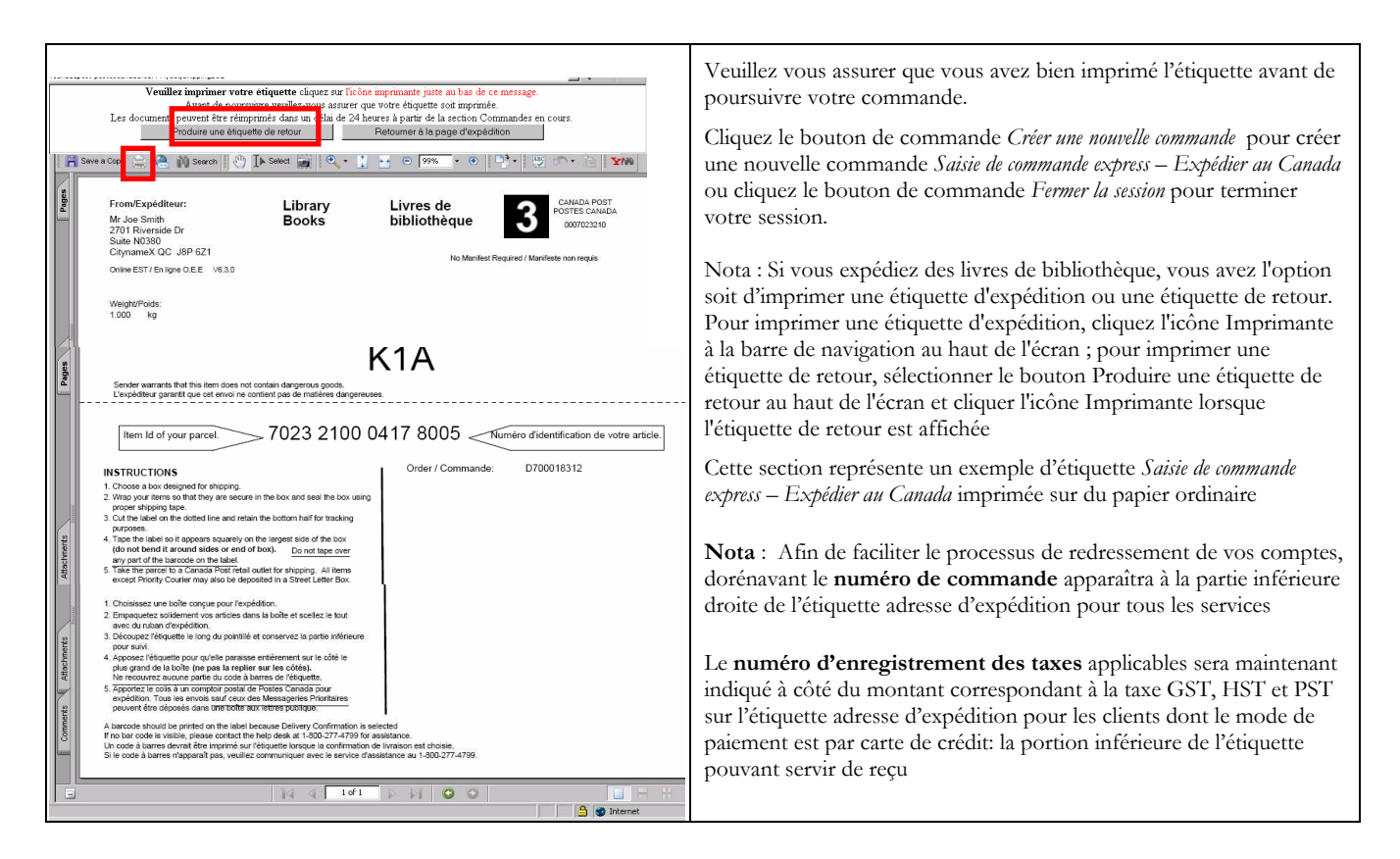

#### 3.10 Voir Commandes en cours

 $\frac{|p| \times |p|}{|p|}$ Afin de simplifier le processus de création d'une commande et · 3 3 3 QSearch dans le but de vous offrir toutes les opportunités d'impression  $\overline{\bullet}$   $\frac{\partial}{\partial}$  60 de vos documents, un nouveau lien Voir commande en cours a été ajouté à la page de saisie de données Dr. First No Company Address Line 1 Middreen Line Prov Dntario  $\overline{\mathbf{v}}$ La réimpression d'un document peut être effectuée dans un ss Line 1  $\sqrt{\sqrt{2C}2J}$  $\sqrt{2}$ délai de 24 heures, si nécessaire. de postal K2C 2J9 Re email1@er<br>| ref001 .<br>Santan din santa |<br>|c001 <u>= 1</u> Q  $n = 702$ Calculer Effacer Impression de l'étiquette Envoyer l'étiquette Cliquer ici pour regarder les commandes en " indique un champ obligatoire alcul du poids). Dans to **A** *internet* 

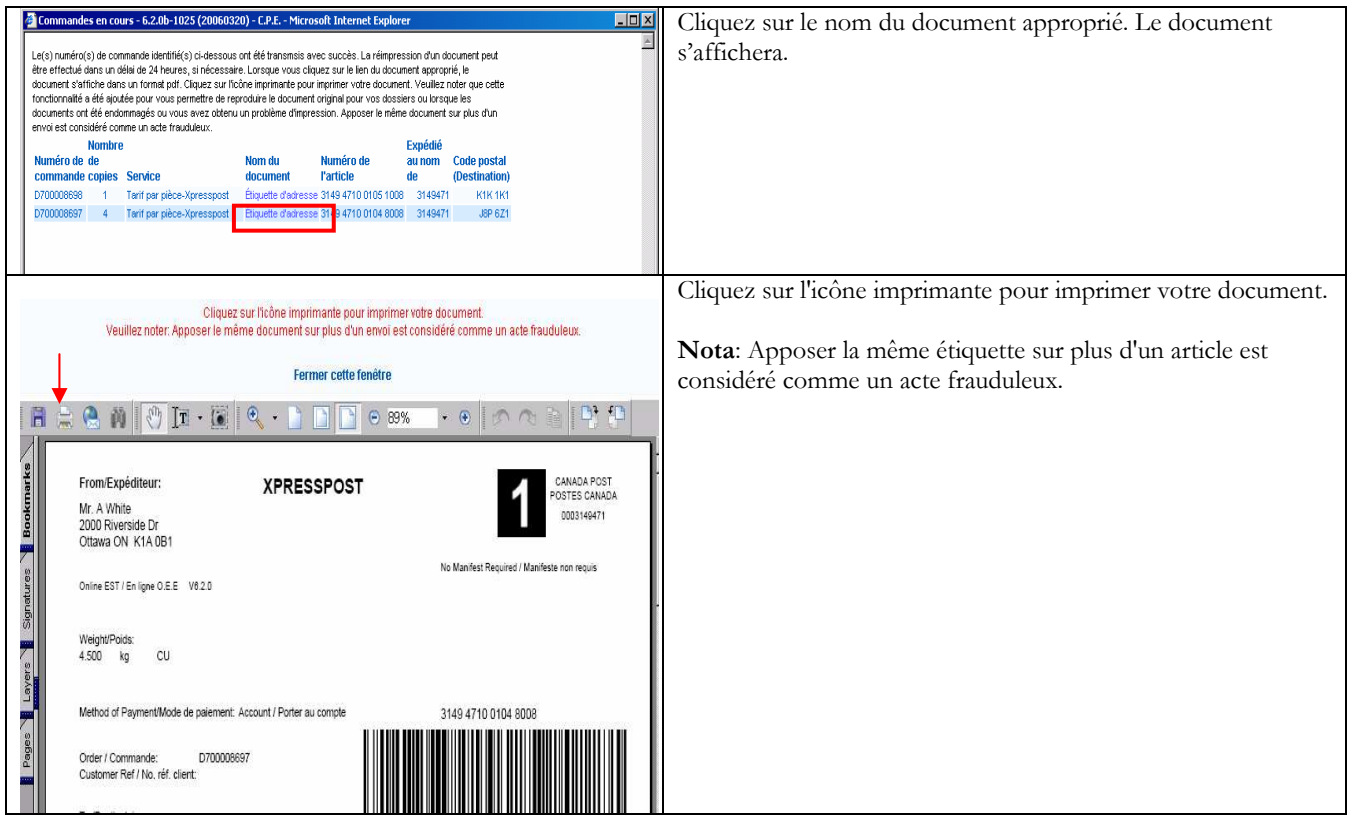

## 4.0 Section « Aide »

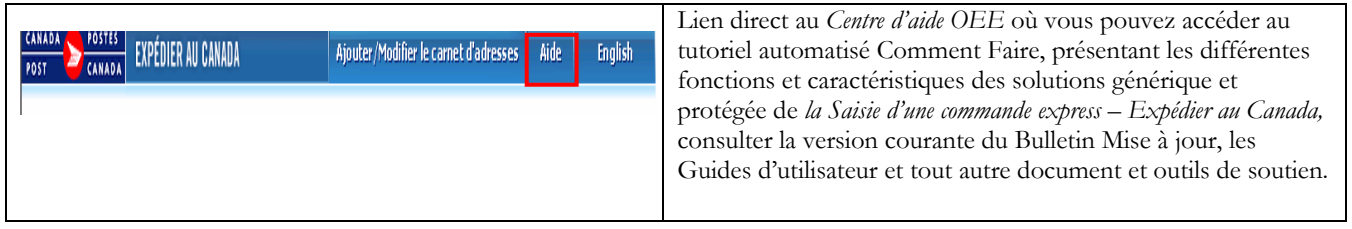